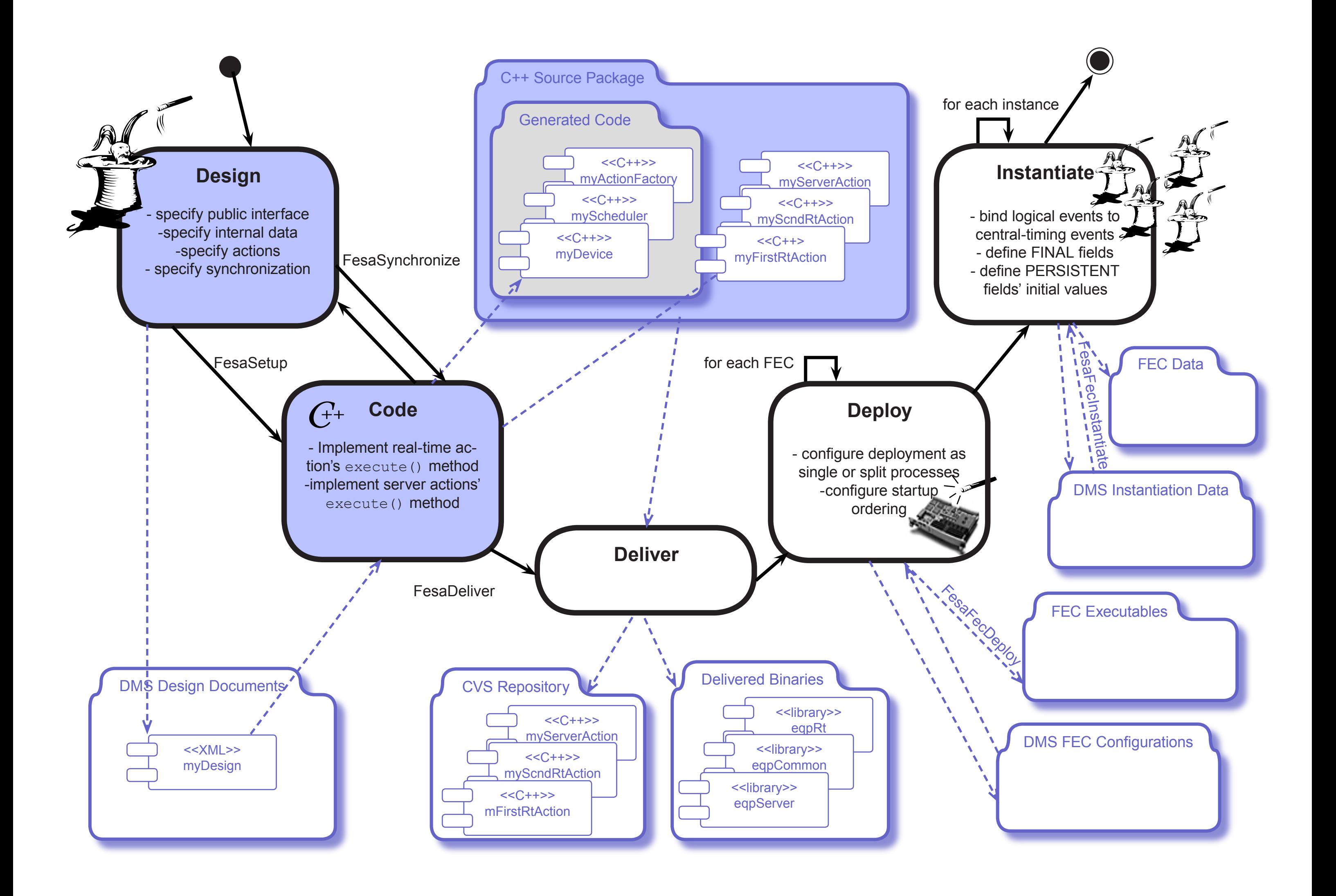

### **Design**

FesaSetu

2. Click the  $\overline{\mathbb{D}_\ast}$  button to start a new design.  $\qquad \qquad$ 

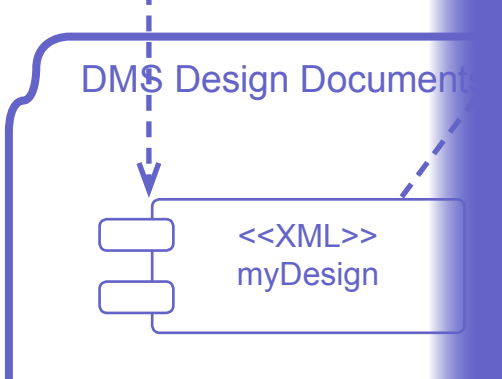

database. You will be able to bring subsequent **Consequent Binary Consequent Consequent** tool and retreiving it from the database with **... from now on, your equipment is stored in the changes to the model by restarting the design**  the  $\mathbb{E}_{\mathbb{I}}$  button.

#### Design Tool - ZoeTutorial ver. 0 Design Edit Tools | ● ■ 喝 | ■  $$  $m \equiv A \vee D$ equipment-model  $\Box$   $\Diamond$  interface □ *Q*oroperty Waveform  $\Box$   $\Diamond$  simple - any<br>Colata-field-ref-item waveform - Define PNT Odefault-action get □ *Q*property RectifiedWaveform  $\Box$   $\Diamond$  simple Odata-field-ref-item waveform  $\equiv \langle \rangle$ custom-types **Constant-unsigned-int WAVEFORM SIZE 256** ⊟ *(*)data  $\Box$   $\bigcirc$  device-data  $\Box$  () field waveform NONE VOLATILE  $\equiv$   $\bigcirc$  array double Coustom-constant-dim WAVEFORM SIZE  $\Box$  () field phase NONE PERSISTENT<br>Coscalar double  $\Box$   $\Diamond$  field offset NONE FINAL () scalar double  $\Box$   $\Diamond$  actions .<br>Ference of the projection of the projection of the projection of the projection of the projection of the projec<br>Federal projection of the projection of the projection of the projection of the projection of the projection ♦ Server-action rectify Waveform □ *(Irt-action generateWaveform*  $\Box$   $\Diamond$  events  $\equiv \langle \rangle$ scheduling  $\Box$   $\Diamond$  scheduling-units Ort-action-ref generateWaveform  $\Box$   $\Diamond$  trigger and the state of  $\Omega$ can-start-with yes  $\equiv \langle \rangle$ target-timing-domains ()NONE

-specify internal -specify action - specify synchroniz

specify public inter

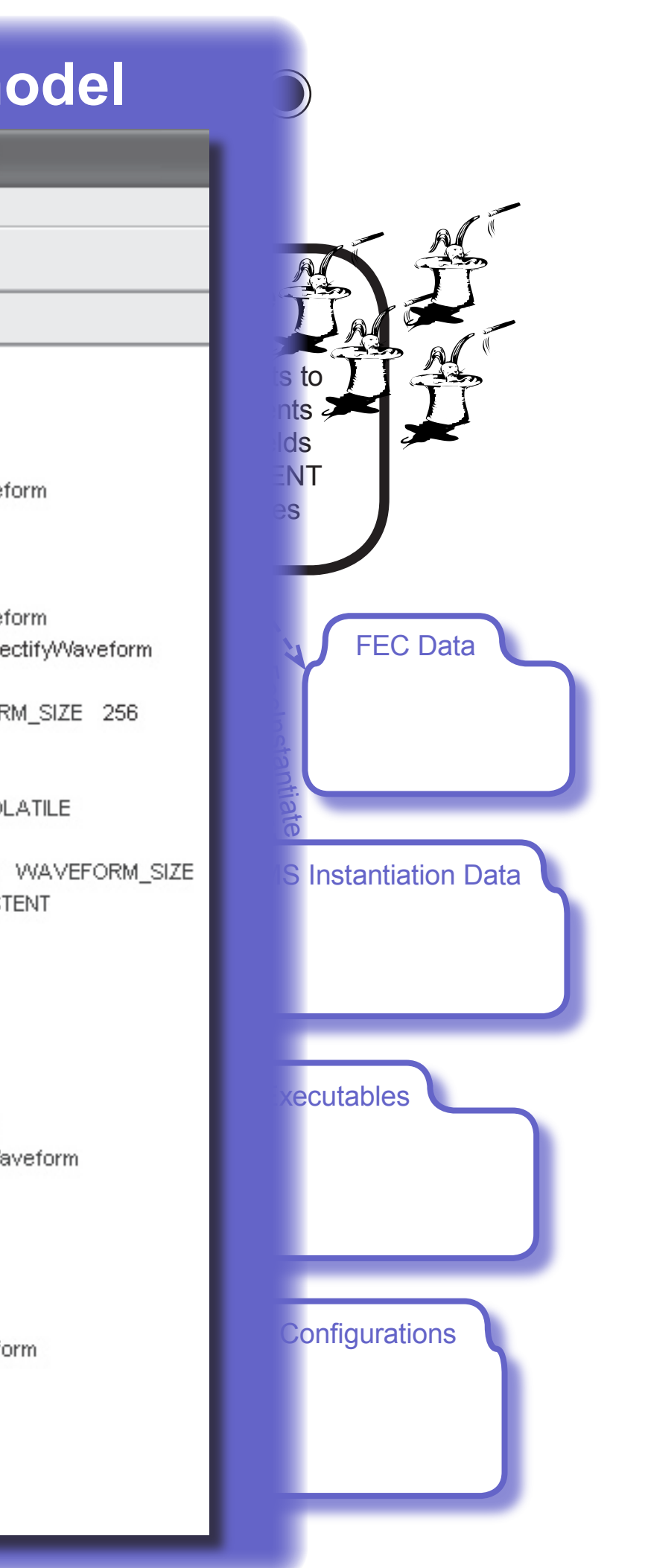

4. Create a design by adding elements as de-**3. Select the 'Trivial' template. picted on the screen-snaphot on the right. Devote sufficient time for you to understand the meaning of each element appearing in the model's tree.**

**5. Make sure your design is well-formed by checking its validity with the button.** 

**Code** - Implement real-time ac-**design to the database. 6. Press the <mark>胡</mark> button in order to save your** 

Generated Code **1. Start the FESA design tool from the website developers' corner.**

tion's execute() method **7. Give your model a name and a version which** clearly identify it as a fake equipment that you **clearly enter as part of a tutorial, e.g. ZoeTutorial 0**

### C++ Source Package **Stage One: Designing your equipment's model**

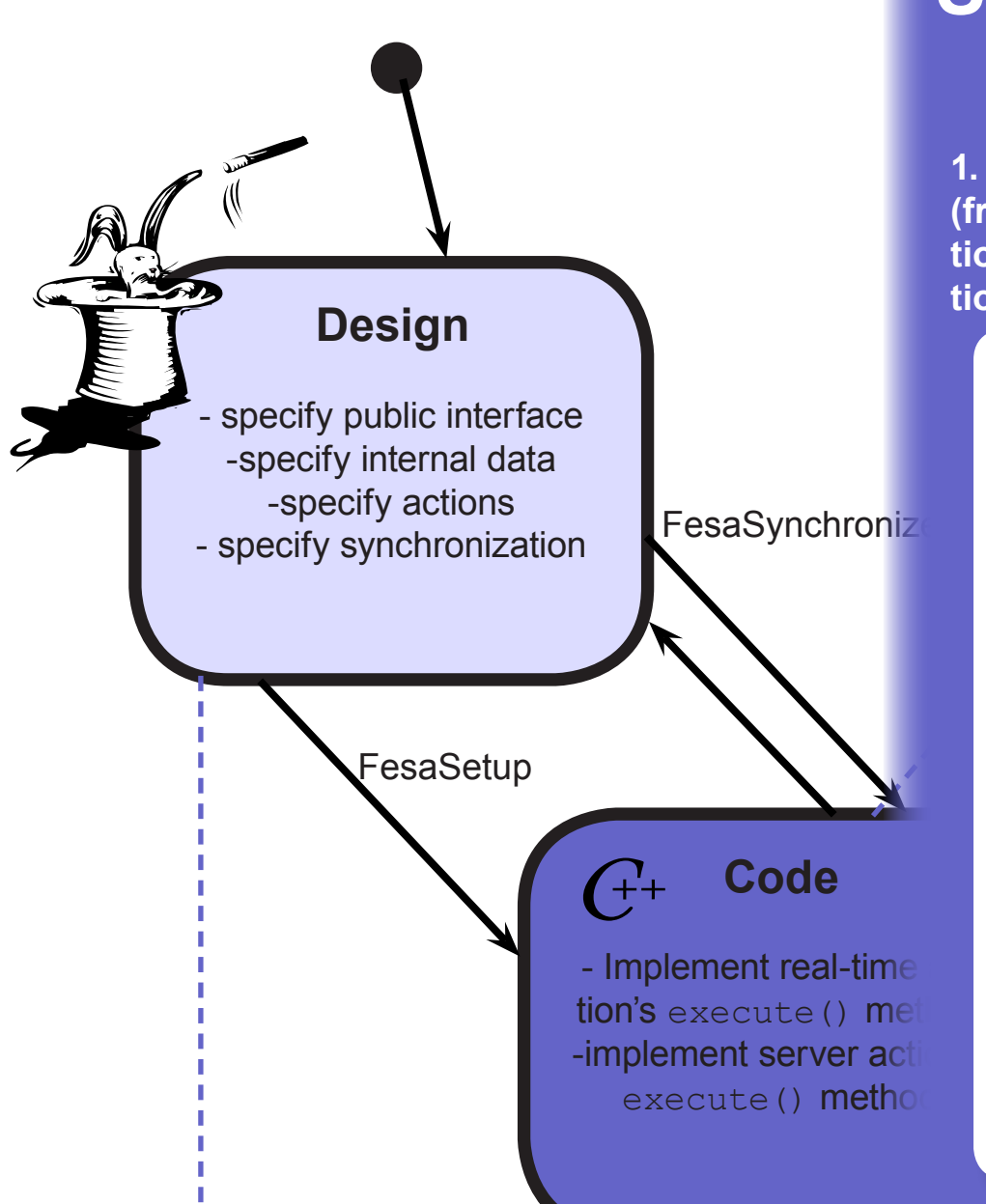

**Instantiate** Generated Code **(from your design) to be invoked each time a "tick" event occurs. You now need to enter the code of this ac-**1. At the heart of your equipment's real-time activity, the **generateWaveform** real-time action class is meant **tion by filling-in the generateWaveform::execute method in the generateWaveform.cpp C++ implementation file.**

myServerAction

```
void rectifyWaveform::execute(RequestEvent *pEvent){
   value.rectifiedWaveform[i]=fabs(pWaveform[i]);
       double *pWaveform=pWorkingDevice.waveform.get();
        \overline{\text{for}} (int \overline{\text{i}}=0; \overline{\text{i}}< WAVEFORM S
                            ne.get
      \textbf{for} (\texttt{int} i=0; i<WAVEFORM_SIZE,i++) {
      \sim\frac{1}{\sqrt{2}}log<<pDevice->name.get()<<" remotely accessed"<<endDebug;
    }
   }
```
 $\mathbf{F}$ 

t

**Deploy** - configure deployment as for (unsigned int n=0;n<deviceCollection.size();n++){ central<br>- The string for I UIICCCIUI[II]  $-$ III.yel $($ ), pWaveform[i]=sin(2\*3.14\*i/100.0+phase)+offset;<br>} pDevice->phase.set(phase+0.1);<br>log<<"device has been woken-up by tick event "  $\texttt{void}$  generateWaveform::execute(RTEvent\* pEvent){ JoeTutorialDevice\* pDevice=deviceCollection[n]; double \*pWaveform=pDevice->waveform.get(); **double** phase=pDevice->phase.get(); **double** offset=pDevice->offset.get(); **for** (**unsigned int** i=0;i<WAVEFORM\_SIZE; i++){ } pDevice->phase.set(phase+0.1);  $\langle$ pDevice->name.get() <<**"** to generate its own waveform**"** <<endDebug; }

IWaveform prop $\epsilon$ the wavefo<br>Int the Rect<br>Similar to the<br>he remote-FesaDeliver **waveform since the design specified a default get action to serve the Waveform property. On the other hand, 2. You don't need to provide any piece of code for accessing remotely the device to be able to retreive its must supply code that performs data shaping in order to implement the RectifiedWaveform property. To this end you implement the rectifyWaveform.cpp file in a fashion similar to the above. The pWorkingDevice automatically points to the device actually which is the target of the remote-access request.**

## **Stage Two: Coding Server and RT Actions in C++**

**invoke** <code>Fesa Setup</code> for initial code-generation (or <code>Fesa </code> **Before being able to enter your specific C++ code, you must first prepare a local work environment on Linux: Synchronize for future design iterations).**

```
Zoe> mkdir fesa
               \mathbf{L} and \mathbf{L} and \mathbf{L}Zoe> cd fesa
Zoe/fesa> Fesa Setup ZoeTutorial 0 
                                  scratch 
Zoe/fesa> cd ZoeTutorial/v0
Zoe/fesa/ZoeTutorial/v0> make
```
}

my Action Factory (1992)<br>Factory (1992)<br>Factory (1992)

### t **Preliminary: Fesa Setup**

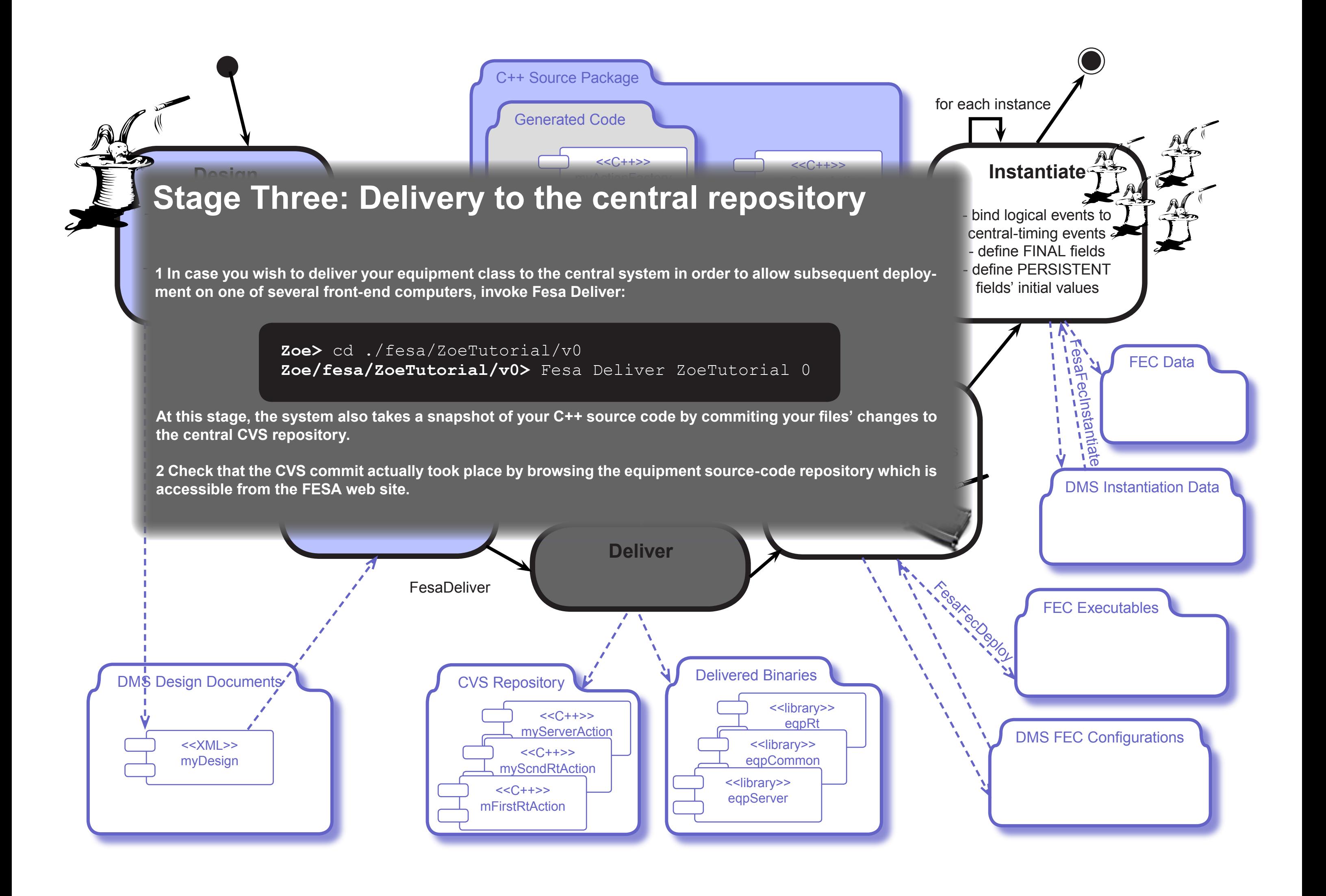

-specify internal data

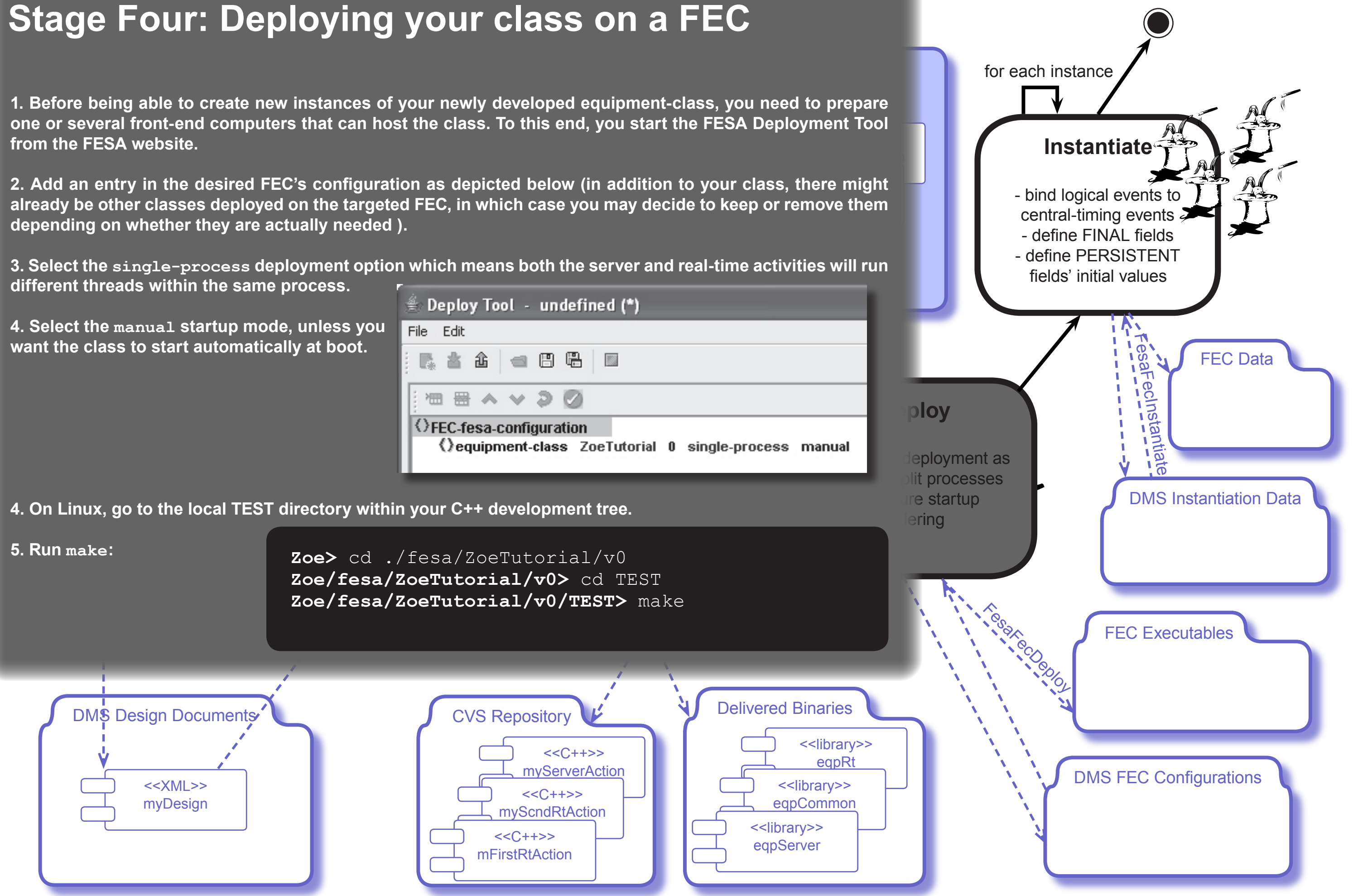

t

## **Stage Four: Deploying your class on a FEC**

#### $\blacksquare$  Instantiation Tool Instance Edit C++ Source Package ▲ ● 日号 ■  $\sim$  $\sim$  $\|\cdot\|$  instantiat orial U  $\equiv$   $\langle$   $\rangle$  timing-mapping myScheduler <<C++>> Oname ZoeD1<br>Odescription created as part of ZoeTutorial **《>timingDomain NONE** ()isMUX false  $\Omega$  phase  $0$  $\Omega$  offset 0 MONE-device-instance<br>Chame ZoeD2 ♦ Odescription 2nd device created as part of tutorial **《>timingDomain** NONE () is MUX false  $\Omega$  phase  $0$ - configure deployment as Ooffset 1.0 single or split processes  $\equiv \langle \rangle$ global-data ()name ZoeTutorial ordering

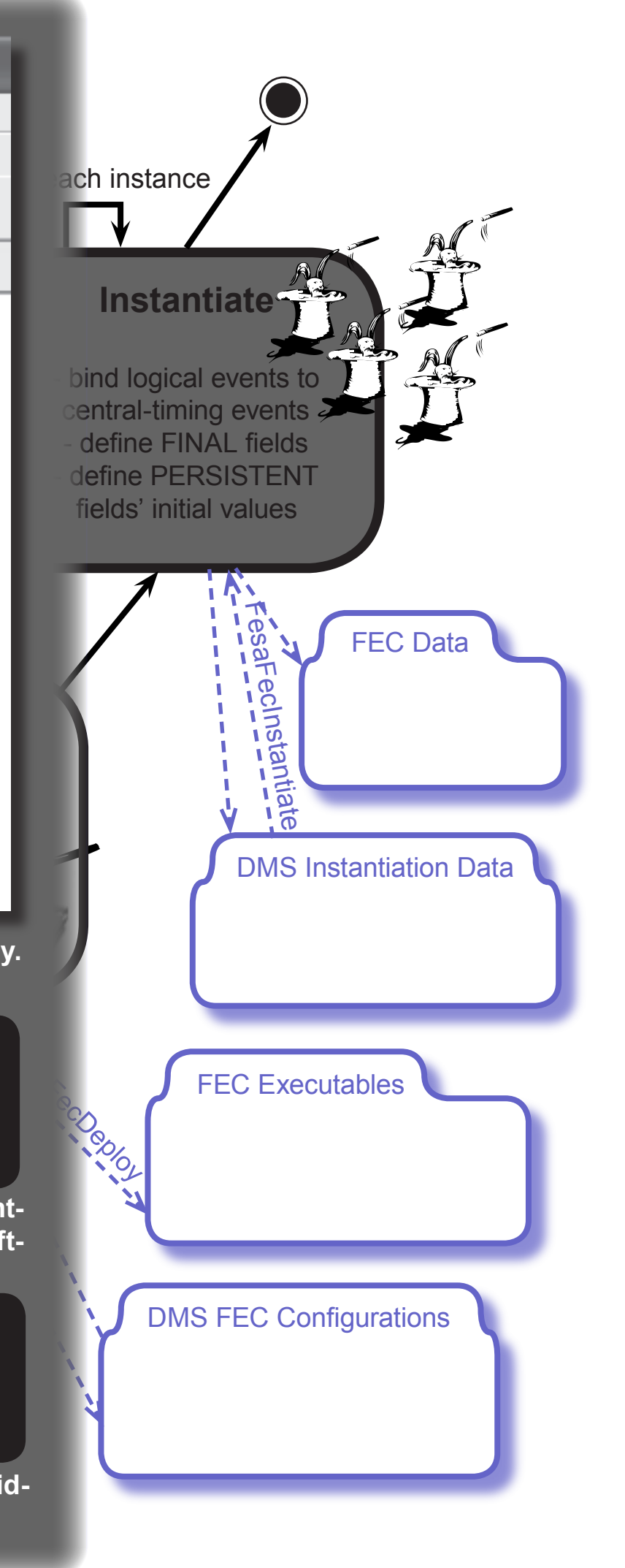

**Design puter (through a dedicated electronic board or through**   $\overline{\phantom{a}}$  from the FESA web site. **class. In general, each time you would need to configure**  $\begin{array}{|c|c|}\hline \end{array}$  **. 1. You are now ready to create new instances of your a new instance each time you physically connect a corresponding new hardware device to the front-end coma field-bus). To this end, launch the Instantiation Tool** 

 $\mathrel{!}$ . For test purp **(\*)**  $\mathbb{Z}$ oeD1 and  $\mathbb{Z}$ oeD2 and set different offset fields for 2. For test purposes, create two new instances named **in the set of the set of the set of the set of the set o each of them, as depicted on the right.**

to comply with the strict CERN standard for naming de-<br>———————————————————— **(\*) Note that for operational instances, you would have vices.**

```
\frac{1}{2} or \frac{1}{2} / \frac{1}{2} / \frac{1}{2}Zoe> cd ./fesa/ZoeTutorial/v0
Zoe/fesa/ZoeTutorial/v0> cd TEST
Zoe/fesa/ZoeTutorial/v0/TEST> Fesa Instantiate ZoeTutorial 0 ppccodv12
```

```
- Jun<sub>pp</sub>essaris<br>ppccodv12: cd /user/Zoe/fesa/ZoeTutorial
<<C++>>
ppccodv12: FesaZoeTutorialSingleProcessServer &
\text{Zoe}\text{> }\text{sh } ppccodv12
ppccodv12: cd /user/Zoe/fesa/ZoeTutorial/v0/TEST
```
t

**DMS** 4. Everything is now ready for local testing (i.e. your local executable and the instantiation data for the fronteqpRt **end computer). Remote log to the targeted ppccodv12 front-end computer and launch your equipment software:**

# **Stage Five: Instantiation**

**5. Congratulations! You can now remotely access devices ZoeTutorialD1 and ZoeTutorialD2 accross the middleware. To this end, you may launch the Navigator Tool from the FESA website.**

**3. For test purposes, you can extract instantiation data from the data-base and into your local TEST directory. To this end, you invoke the Fesa Instantiate script:**